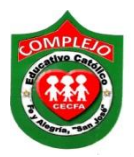

### **COMPLEJO EDUCATIVO CATÓLICO FE Y ALEGRÍA "SAN JOSÉ" MATERIA: INFORMÁTICA. GUIA 7 DE LABORATORIO DE MICROSOFT ACCESS.**

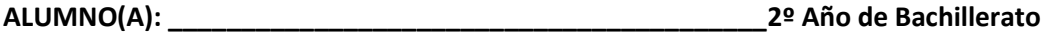

**Opción: \_\_\_\_\_\_\_\_\_\_\_Sección:\_\_\_\_**

**Objetivo:** Que el estudiante utilice las diferentes maneras que Access nos ofrece para la creación de formularios usando herramientas de botones de navegación y subformularios dentro de los formularios.

**Indicador de logro:** Genera formularios y subformularios, insertando botones de navegación e insertar imágenes en un formulario.

## **Creación de formularios en blanco, diseño de formulario, botones de navegación y subformularios.**

### **Subformulario.**

Es un formulario que se inserta en otro. El formulario principal se denomina formulario principal y el formulario que se incluye en el formulario se denomina subformulario. Una combinación de formulario y subformulario se denomina a veces formulario jerárquico, formulario maestro/detalles o formulario principal/secundario.

Los subformularios son sobre todo eficaces cuando se desea mostrar datos de tablas o consultas que guardan una relación uno a varios. Por ejemplo, se puede crear un formulario que muestre datos de empleados y contenga un subformulario que muestre todos los pedidos de los empleados.

#### **Procedimiento.**

1. Realizaremos la siguiente tabla y el campo **Id\_Catedratico** será la llave principal. Grabe la tabla con el nombre **Catedráticos.**

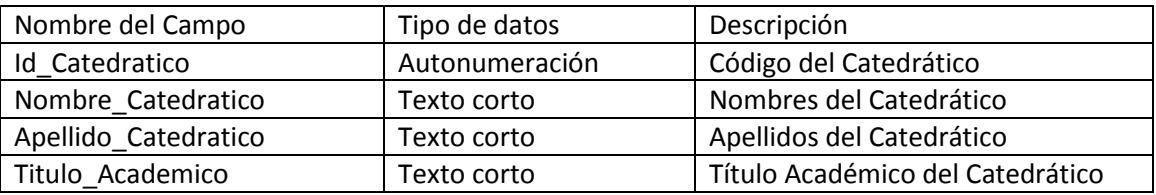

### 2. Las propiedades para el campo **Id\_Catedrático** son:

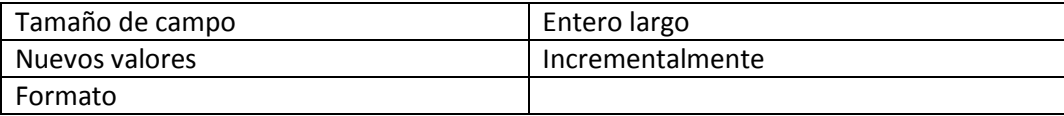

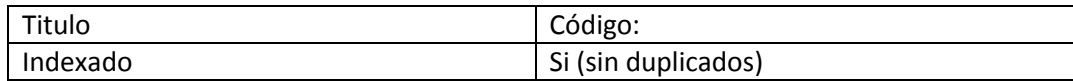

# 3. Las propiedades para el campo **Nombre\_Catedrático** son:

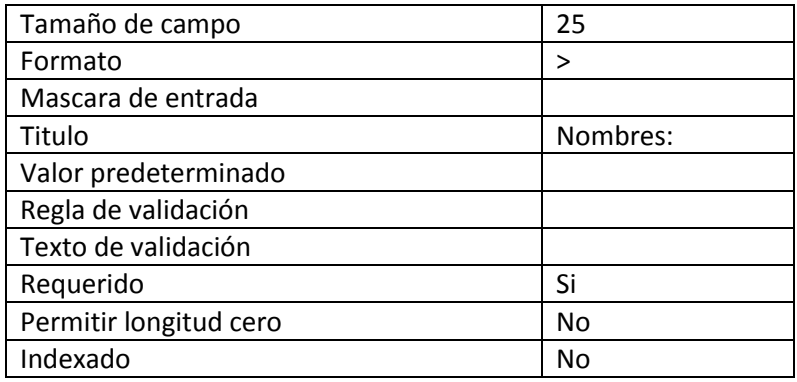

## 4. Las propiedades para el campo **Apellido\_Catedrático** son:

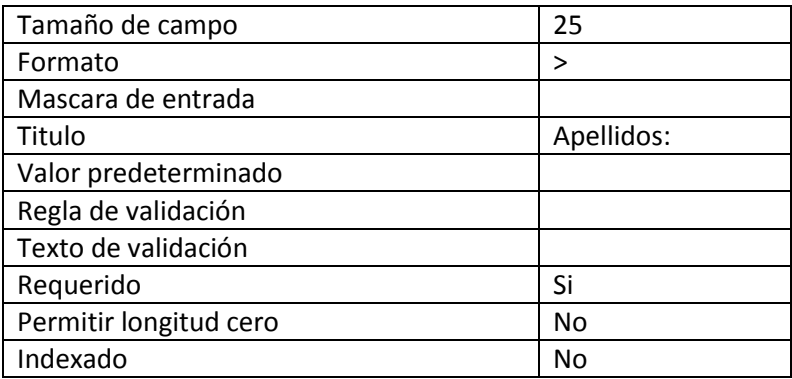

5. Las propiedades para el campo **Titulo\_Académico** son:

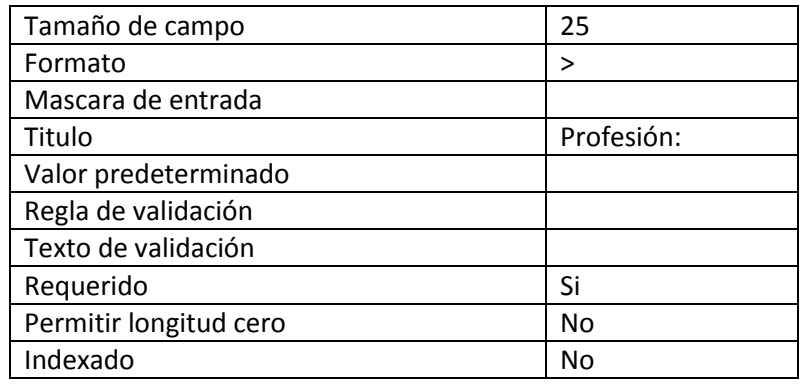

6. Cierre la tabla.

7. Realizaremos la siguiente tabla y el campo **Id\_Materia** será la llave principal. Grabe la tabla con el nombre **Materias.**

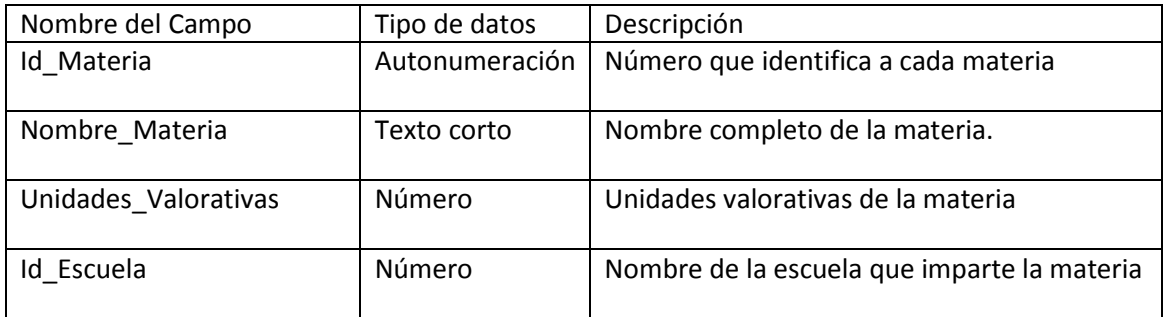

## 8. Los atributos para el campo **Id\_materia** son:

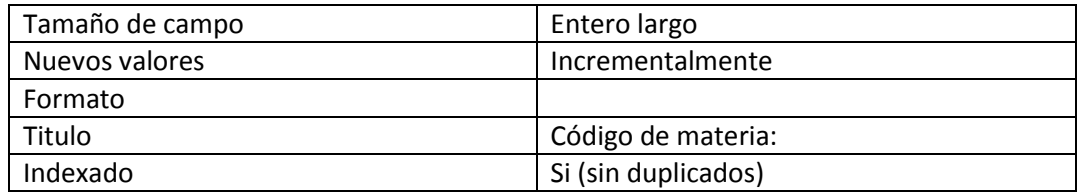

#### 9. Los atributos para el campo **Nombre materia** son:

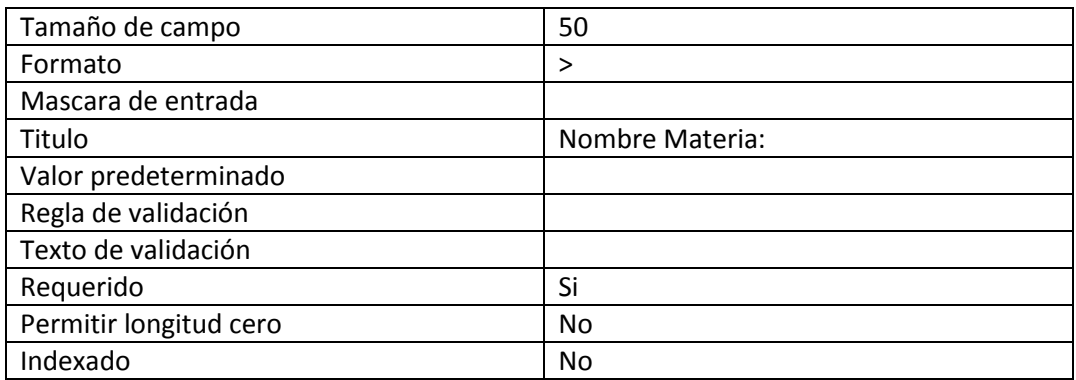

### 10. Los atributos para el campo **Unidades valorativas** son:

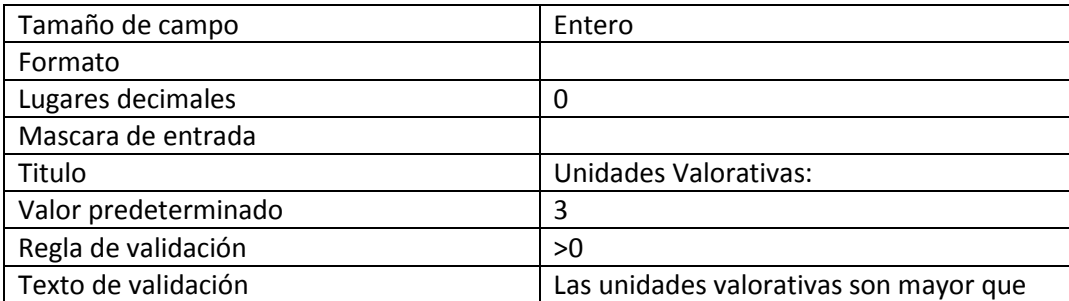

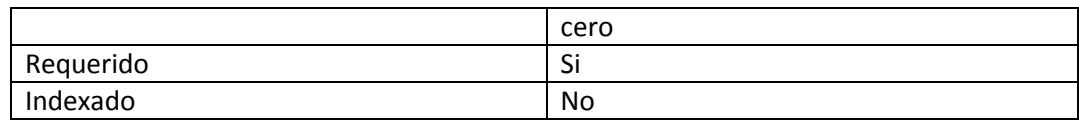

#### 11. Los atributos para el campo **Id\_Escuela** son:

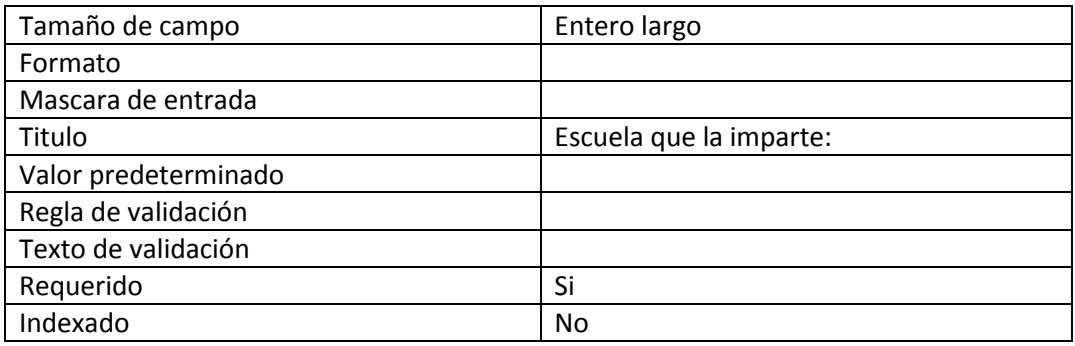

#### 12. Cierre la tabla.

13. A continuación realizaremos la siguiente tabla y la guardaremos con el nombre **detalle catedrático** no colocara ninguna llave principal a los campos para el **tipo de datos** elegirá **número** y después cámbielo a **Asistente para búsquedas.**

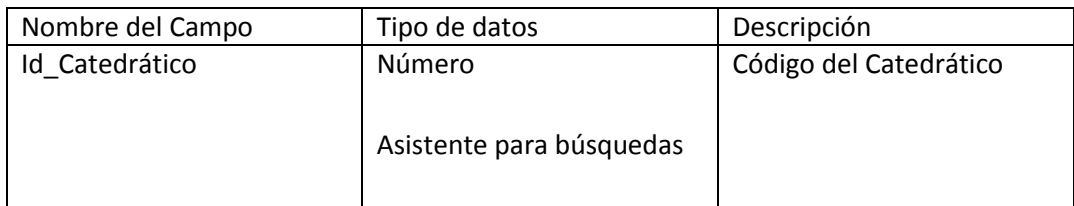

- 14. Ahora aparecerá una ventana dará clic a **Siguiente.**
- 15. A continuación aparecerá la siguiente ventana, escogerá la tabla **Catedráticos** de clic en **Siguiente.**
- 16. Luego aparecerá la siguiente ventana, escogerá los campos **Id\_Catedratico Nombre\_Catedratico y Apellido\_Catedrático**, dará clic al botón y luego dará clic a **Siguiente**.

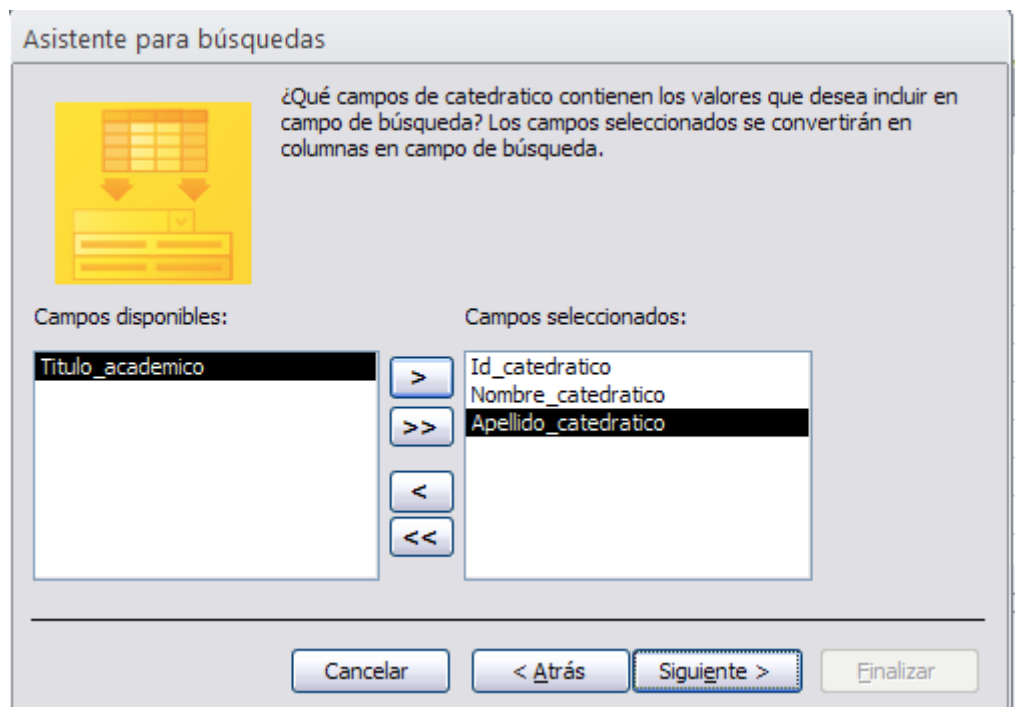

- 17. Aparecerá otra ventana dará clic en **Siguiente**, de la siguiente ventana que aparece verifique que la opción **Ocultar la columna clave este desactivada** y dará clic a **Siguiente.**
- 18. De la siguiente ventana que aparece seleccione **Id\_Catedrático** de clic en **Siguiente.**
- 19. Luego aparecerá otra ventana en donde dice **¿Que etiqueta desea para campo de búsqueda?** escriba **Catedráticos** y de clic en **Finalizar.**
- 20. Después aparece un nuevo mensaje que **la tabla debe guardarse para que se puedan crear las relaciones demos clic en Si.**
- 21. Ingrese el segundo campo.

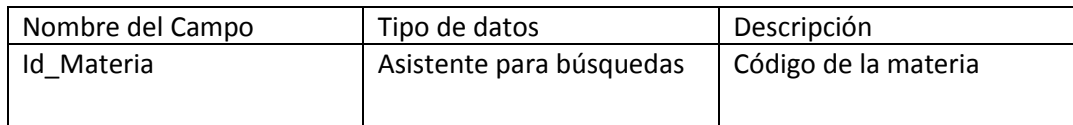

- 22. Realice los pasos anteriores para el asistente de búsquedas ahora elegirá la tabla **Materia** y los campos **Id\_Materia y Nombre\_Materia** en la penúltima ventana escoge Id\_materia y en la última ventana que aparezca escribirá **Materia** y dará clic en **Finalizar.**
- 23. Ahora pasaremos a realizar la siguiente tabla con el nombre de **Escuelas** y su llave principal será el campo **Id\_escuela.**

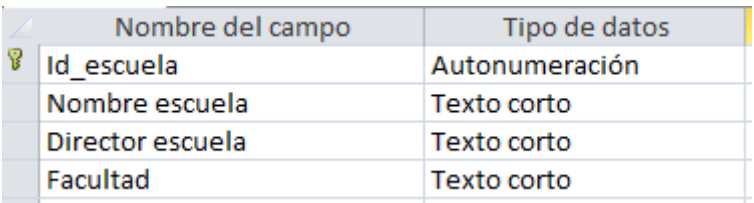

- 24. Cambie el tipo de dato del campo **Facultad** a **Asistente para búsquedas.**
- 25. De la primera ventana que aparece, seleccione la opción **Escribiré los valores que desee** y de clic en **Siguiente.**
- 26. En la siguiente ventana en la **columna que aparece** digite lo siguiente.

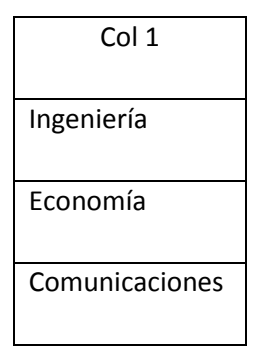

- 27. De clic en **Siguiente.**
- 28. Luego aparecerá otra ventana en donde dice **¿Que etiqueta desea para campo de búsqueda?** escriba **Facultad** y de clic en **Finalizar.**
- 29. Cierre la tabla y a continuación pasaremos a crear **Relaciones.**
- 30. Borre las relaciones que aparecen en las tablas. Deberán de quedar de la siguiente manera deberá **exigir integridad referencial, actualizar en cascada los campos relacionados y eliminar en cascada los registros relacionados.**

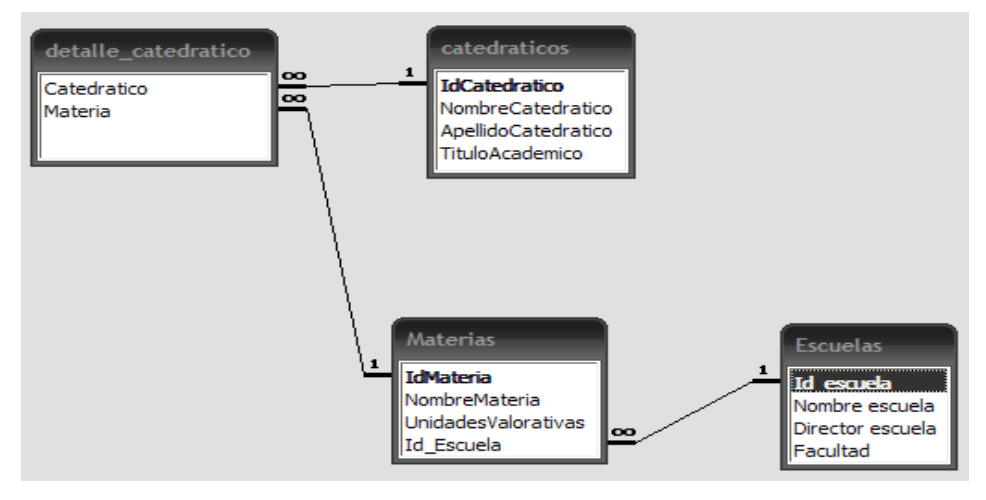

- 31. Cierre la ventana y guarde los cambios.
- 32. A continuación ingrese los siguientes registros a la tabla Catedráticos.

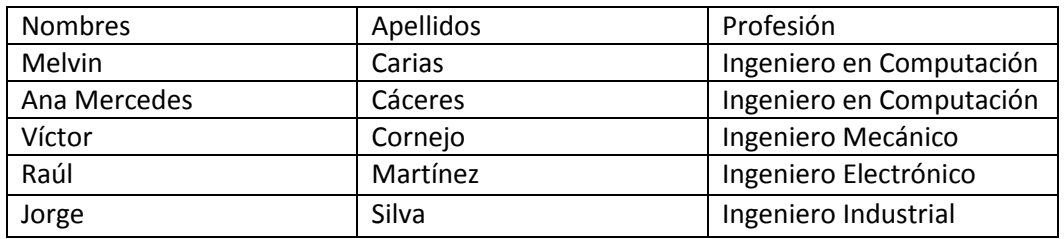

33. A continuación ingrese los siguientes registros a la tabla Escuelas.

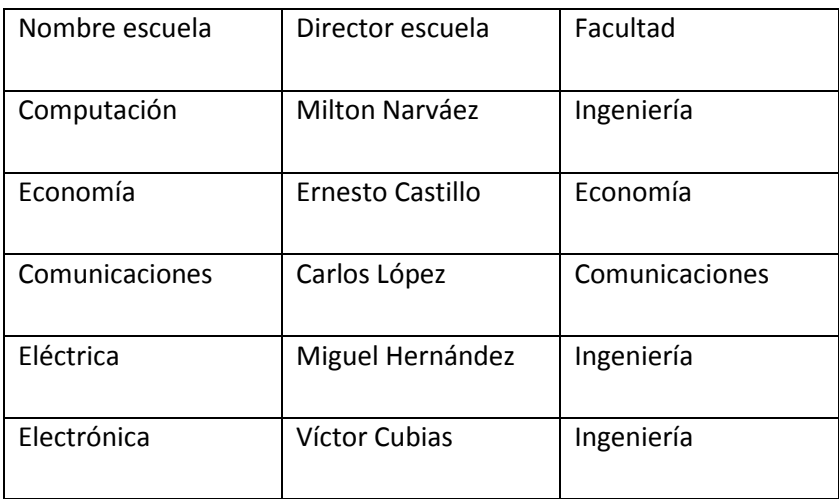

34. A continuación ingrese los siguientes registros a la tabla Materias.

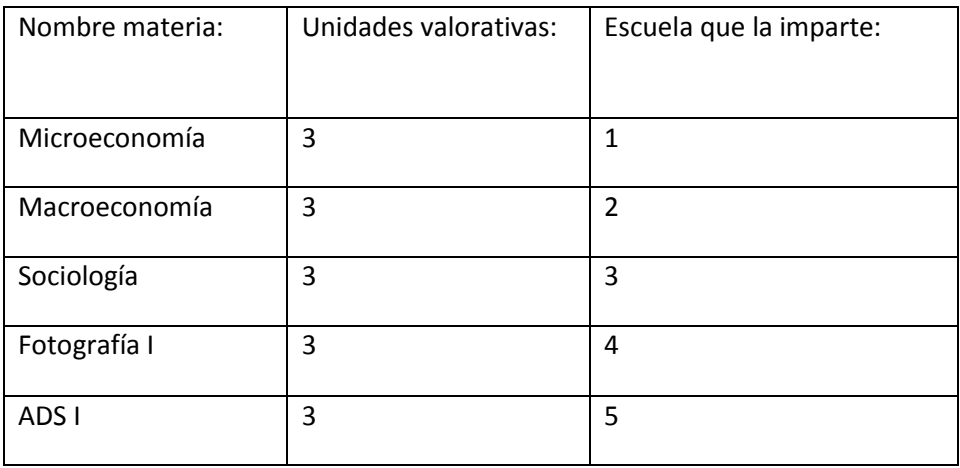

35. Y en la tabla **detalle catedrático** elige los correlativos del 1 al 5 para ambas columnas.

### **Creación de formularios en blanco y botones de navegación.**

- 1. Abre la tabla catedrático.
- 2. Pasaremos a crear un formulario.

**3.** Demos clic en la cinta de opciones **Crear** y damos clic sobre el botón **Formulario en** 

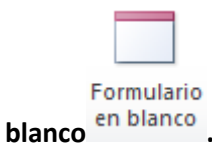

- 4. Nos aparecerá un formulario en blanco a continuación de clic en el botón **Ver** y de clic en la **Vista diseño** pasaremos a arrastrar los campos de catedráticos al formulario.
- 5. En el panel de la derecha demos clic a **Mostar todas las tablas** , después damos clic al signo + de la tablas catedrático y arrastraremos al formulario los 3 primeros campos de la tabla los posicionaremos uno debajo del otro.
- 6. Ahora aplique fondo y color de letra al formulario.
- 7. Pasaremos a crear un panel de navegación en nuestro formulario demos clic en **Botón**

**XXXX** y lo dibujamos en la parte de abajo del formulario nos aparecerá una ventana debemos de elegir las opciones tal y como aparecen a continuación.

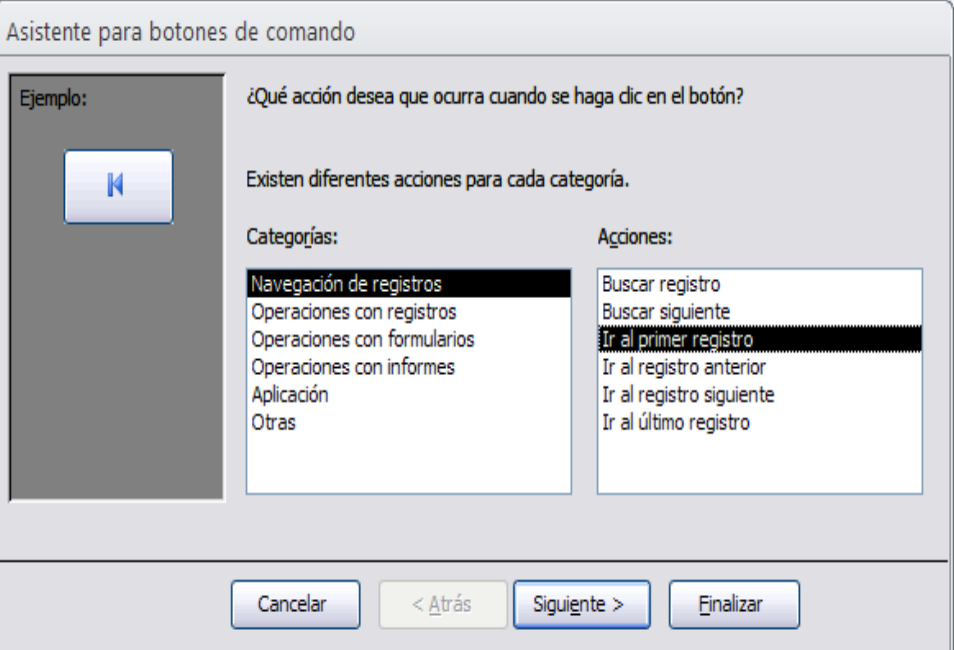

- 8. De clic dos veces en **Siguiente** y por ultimo clic en **Finalizar.**
- 9. Pasaremos a insertar otro botón lo dibujamos a la par del anterior y nos aparecerá la siguiente ventana debemos elegir las opciones tal y como aparecen a continuación.

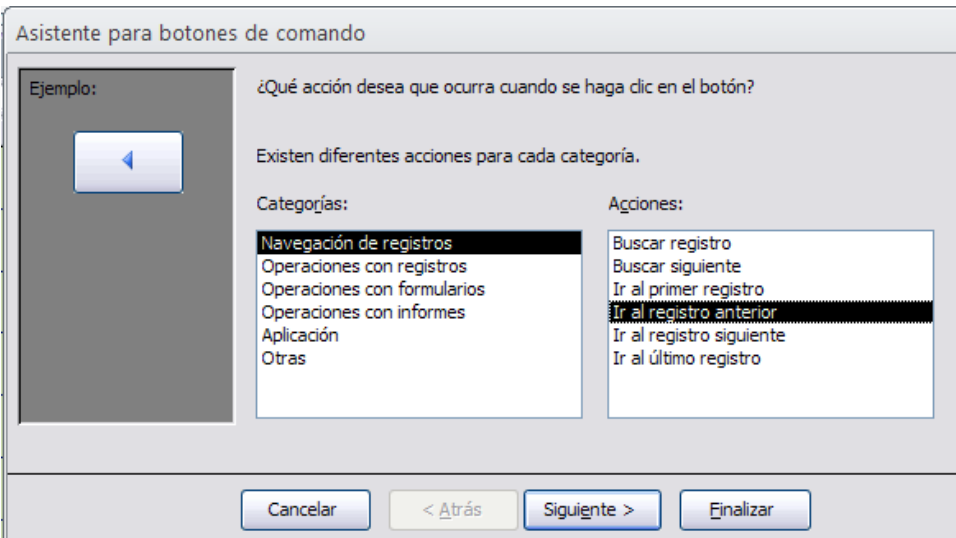

- 10. De clic dos veces en **Siguiente** y por ultimo clic en **Finalizar.**
- 11. Pasaremos a insertar otro botón lo dibujamos a la par del anterior y nos aparecerá la siguiente ventana debemos elegir las opciones tal y como aparecen a continuación.

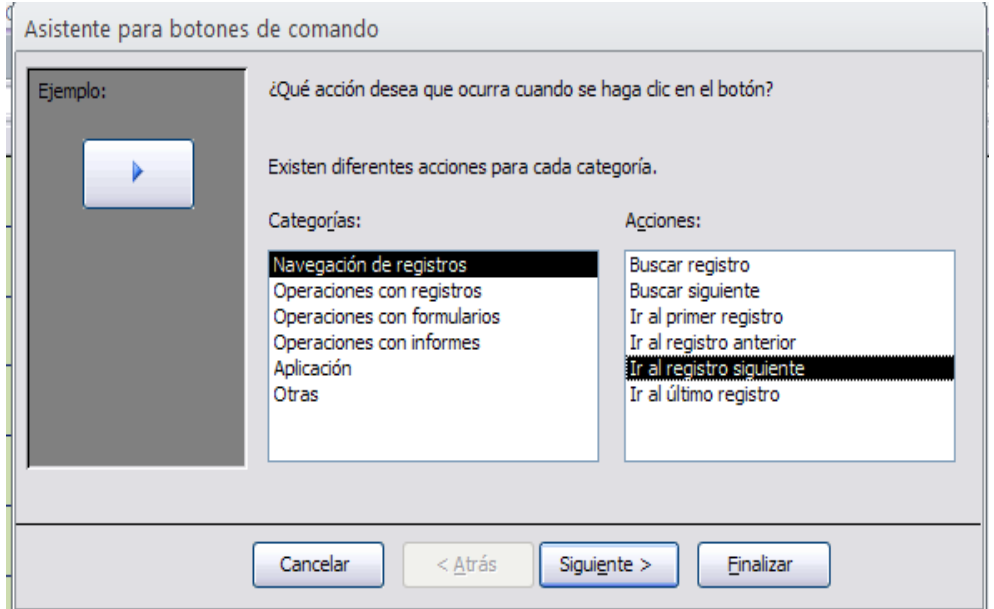

- 12. De clic dos veces en **Siguiente** y por ultimo clic en **Finalizar.**
- 13. Pasaremos a insertar otro botón lo dibujamos a la par del anterior y nos aparecerá la siguiente ventana debemos elegir las opciones tal y como aparecen a continuación.

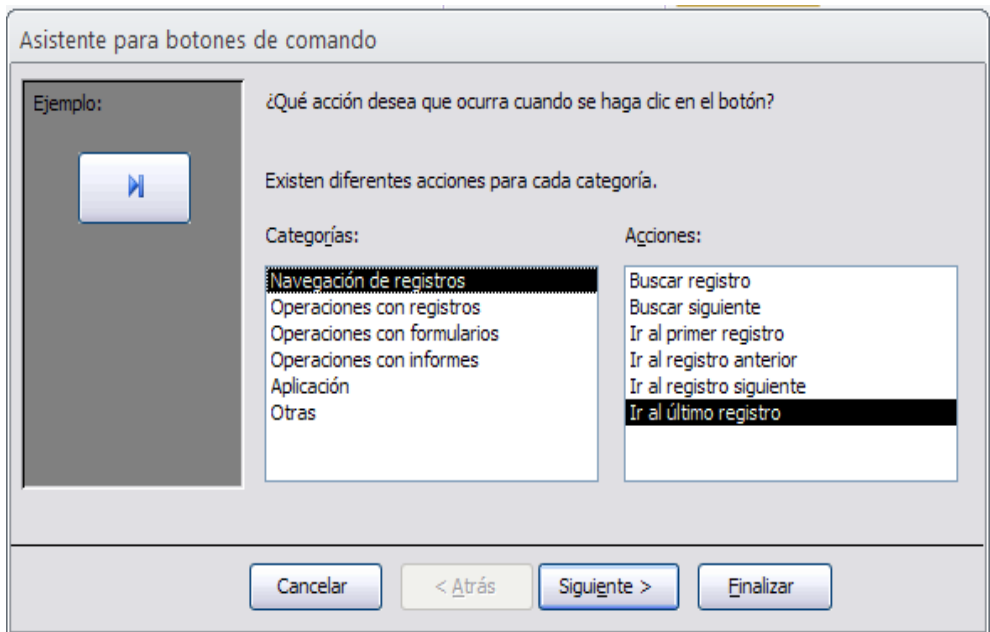

14. De clic dos veces en **Siguiente** y por ultimo clic en **Finalizar.**

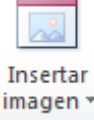

- 15. Posiciónese en la cinta de opciones **diseño**, de clic al botón **Insertar imagen**  aparece un cuadro de dialogo para que busque una imagen para Insertar una vez elegida de clic en **Aceptar** dibuje un rectángulo en el formulario una vez lo suelte aparecerá la imagen.
- 16. Daremos clic en el botón **Etiqueta** dibujaremos un rectángulo en la parte superior y digitaremos Formulario Catedráticos cambia el color, tamaño de letra y el estilo de letra.
- Ver 17. Para ver los resultados da clic en el botón **Ver** y da clic en **Vista formulario** para que vea los resultados del formulario. El formulario deberá quedar de la siguiente forma.

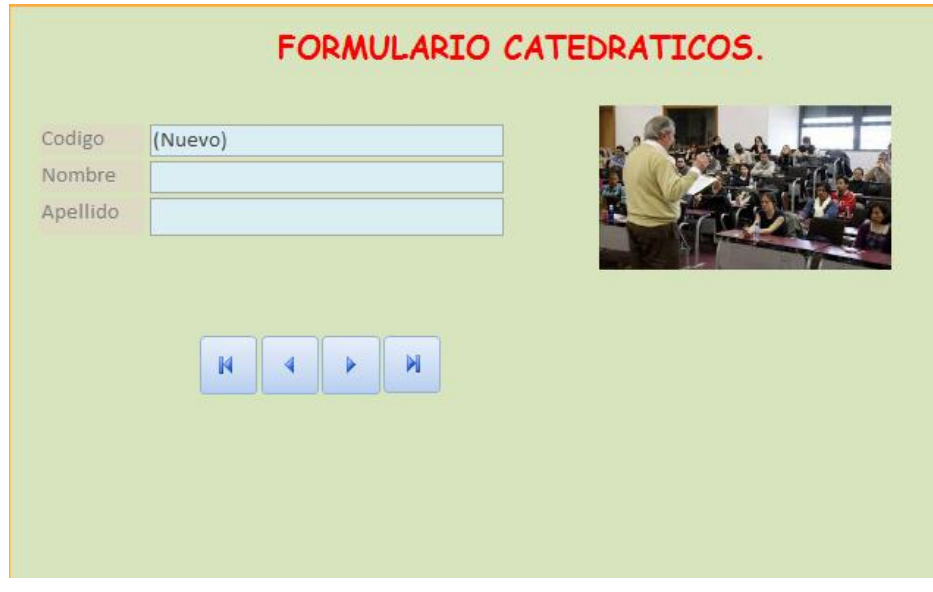

18. Guardaremos el formulario con el nombre formcatedratico.

#### **Creación de formularios con diseño del formulario y subformularios.**

19. Pasaremos a crear otro formulario para ellos abramos la tabla materias demos clic en la

cinta de opciones **Crear** y damos clic sobre el botón **Diseño del formulario .**

- 20. Pasaremos a arrastrar los campos de materias al formulario.
- 21. En el panel de la derecha demos clic a Mostar todas las tablas **in Mostar todas las tablas** después damos clic al signo + de la tabla **materias** y arrastraremos al formulario los 3 primeros campos de la tabla los posicionaremos uno debajo del otro.
- 22. Ahora aplique fondo y color de letra al formulario.
- 23. Ahora pasaremos a insertar un subformulario daremos clic al botón subformulario/subinforme  $\equiv$  dibujemos un rectángulo en la parte inferior del formulario. Una vez soltemos aparecerá un cuadro de dialogo y daremos clic en la opción usar **tablas y consultas existentes** y debe esta seleccionado **catedráticos**, damos clic en **Siguiente.**
- 24. Luego aparecerá la siguiente ventana, escogerá los campos **Id\_Catedratico Nombre\_Catedratico y Apellido\_Catedrático**, dará clic al botón y luego dará clic a **Siguiente**.

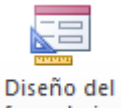

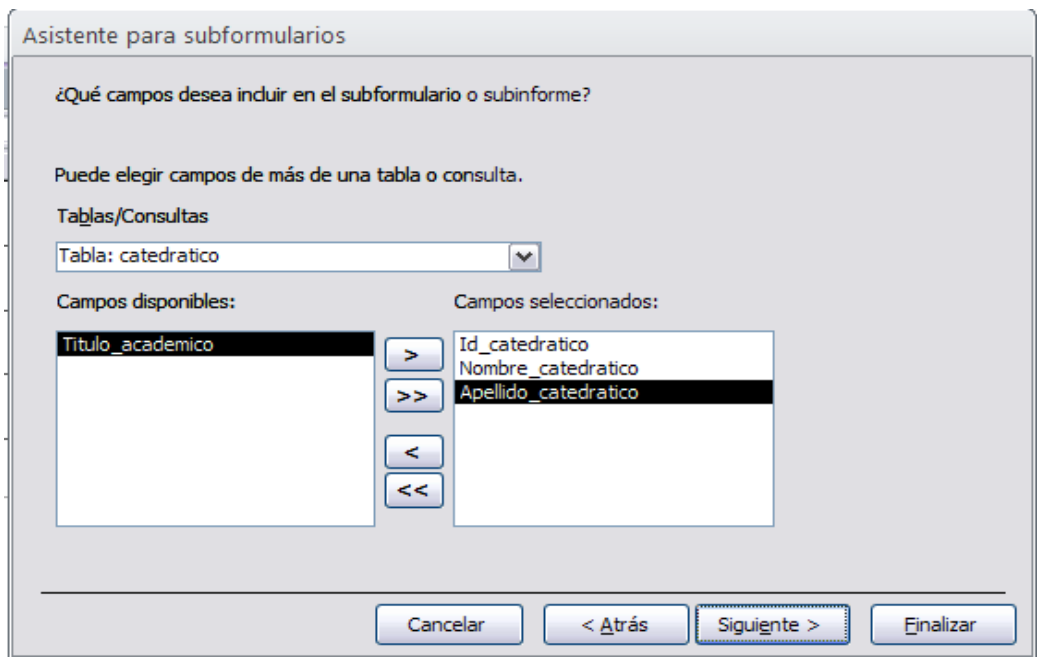

- 25. De la ventana que aparece daremos clic en la opción **ninguno** y damos clic en **Siguiente** y en la ultima ventana digitaremos catedrático daremos clic en **Finalizar.**
- 26. Sino se ven los campos debemos estirar el rectángulo para que se vean y estura las etiquetas que no se vean por completo.
- 27. Daremos clic en el botón **Etiqueta** dibujaremos un rectángulo en la parte superior y digitaremos Formulario Materias y Catedráticos cambia el color, tamaño de letra y el estilo de letra.
- 28. Ahora da clic en el botón **Ver** y da clic en **Vista formulario** para que vea los resultados del formulario.
- 29. Guardaremos el formulario con el nombre subformulario.

## **Lista de cotejo para evaluación de Guía 7. Creación de formularios en blanco, diseño de formulario, botones de navegación y subformularios.**

**Nombre: \_\_\_\_\_\_\_\_\_\_\_\_\_\_\_\_\_\_\_\_\_\_\_\_\_\_\_\_\_\_\_\_\_\_\_\_\_\_\_\_\_\_\_\_\_\_\_\_\_\_ Fecha: \_\_\_\_\_\_\_\_\_\_\_\_\_** 

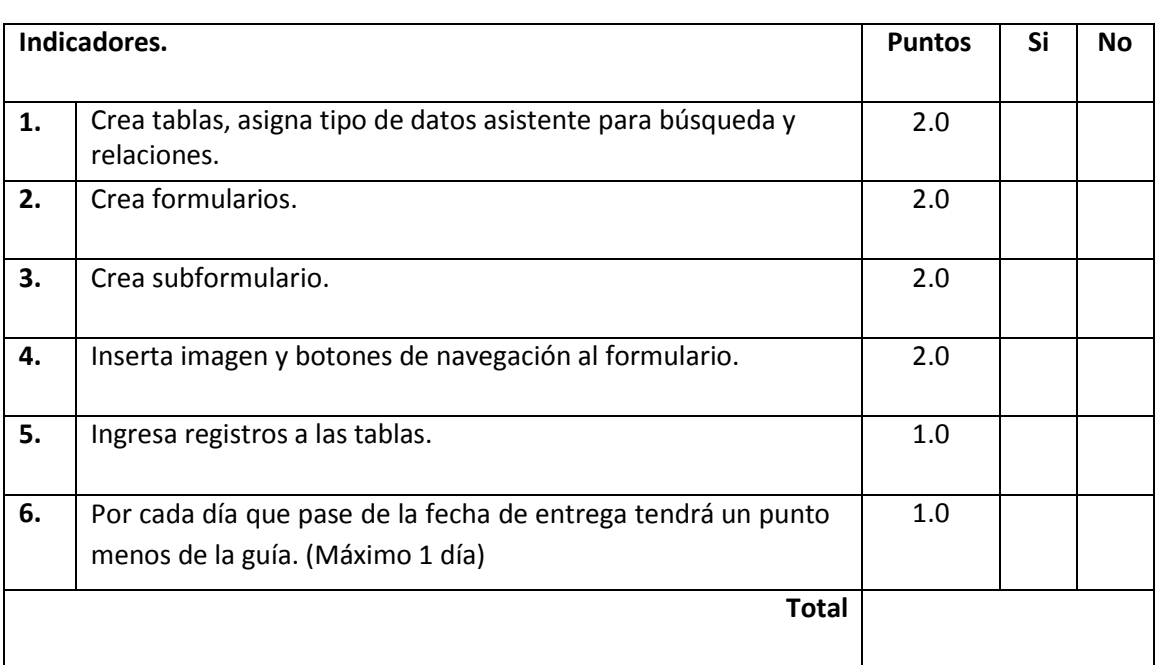